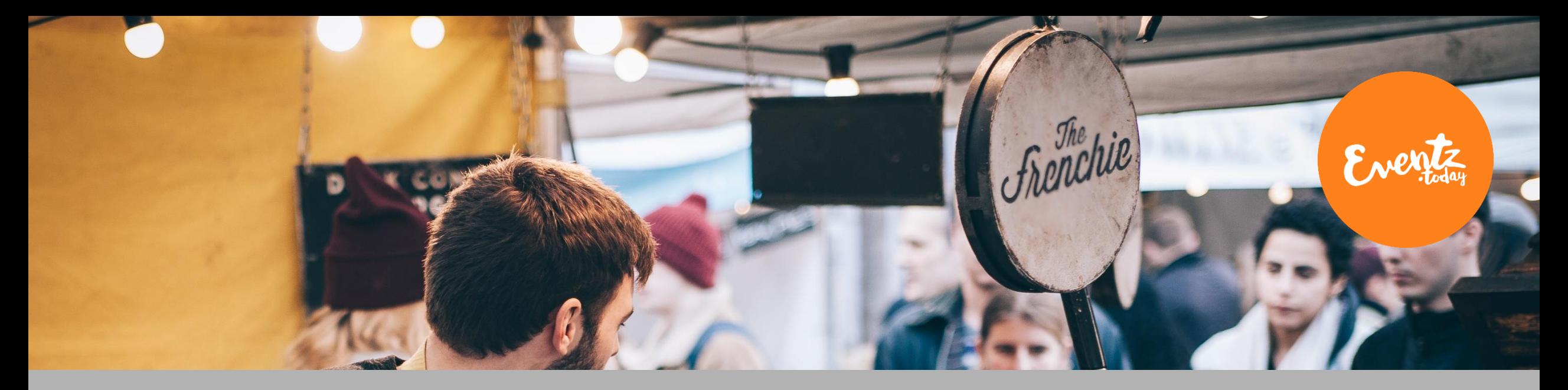

# **Eventz.today Kaupunkialusta**

**KÄYTTÄJÄTUKI |** *Sisältöjen luonti > Ohjeita selainasetuksiin virheilmoitusten esiintyessä*

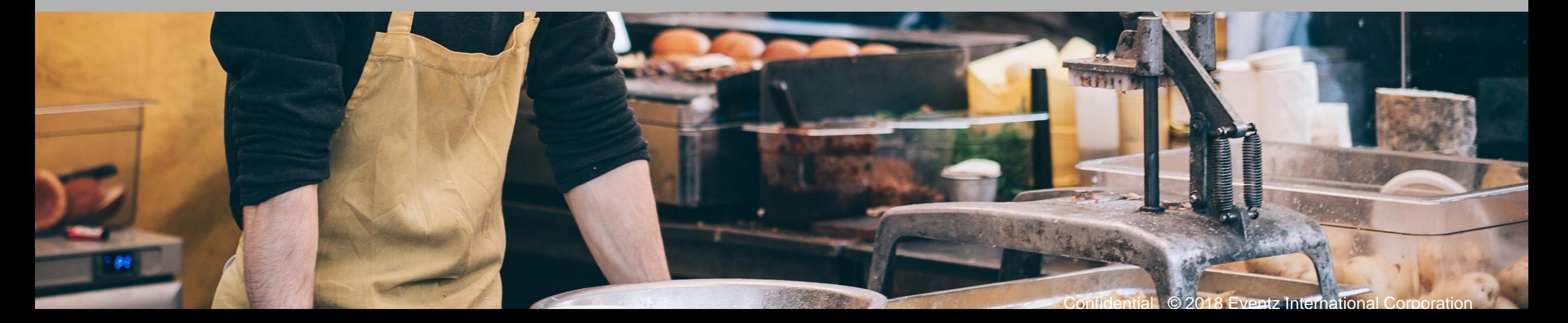

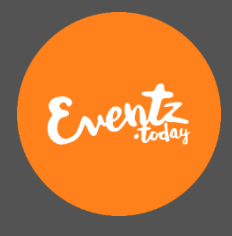

### Taustaa:

- 1. Euroopan laajuinen tietosuoja-asetus astui voimaan.
- 2. Useat web-selainten tarjoajat ovat päivittäneet asetuksiaan vuoden alussa eri aikatauluissa
- 3. Web –selainten tarjoajat ovat päivittäneet Cookies / Keksit asetuksiaan niin, että monet aikaisemmin perusasetuksina hyväksytyt asetukset esim. kolmansien osapuolten Cookie asetukset ovat nyt määritelty niin, että ne eivät ole lähtökohtaisesti sallittuja kuten ennen.
- 4. Seuraavat ohjeet auttavat sinua sallimaan palvelumme vaatimat cookie / keksit ja virhetilanteissa aloittamaan palvelumme käytön pyyhkimällä selaimeesi väärin kirjautuneet asetukset.

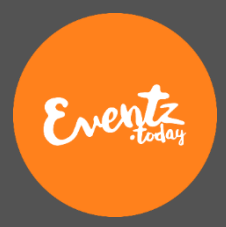

### **Google Chome Cookies eli keksiasetukset**

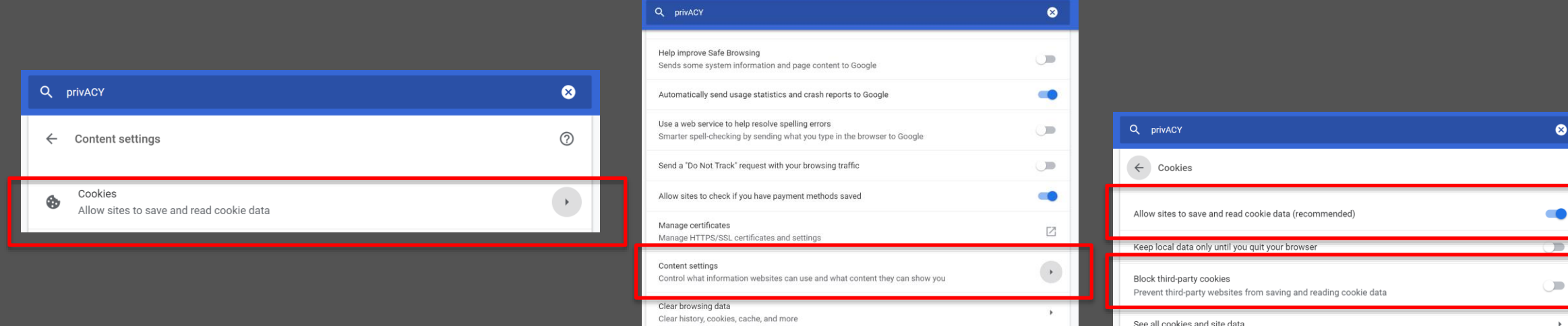

- 1. Valitse Asetukset Webselaimesi oikeasta yläkulmasta
- 2. Seuraa kuvien viitoittamaa polkua
- 1. Varmista että "Allow site to save and read cookie data" on päällä kuten kuvassa ja että
- 2. "Block third-party cookies" ei ole päällä kuten kuvassa

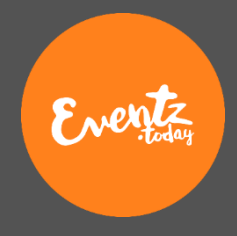

### **Google Chome Välimuistin tyhjennys**

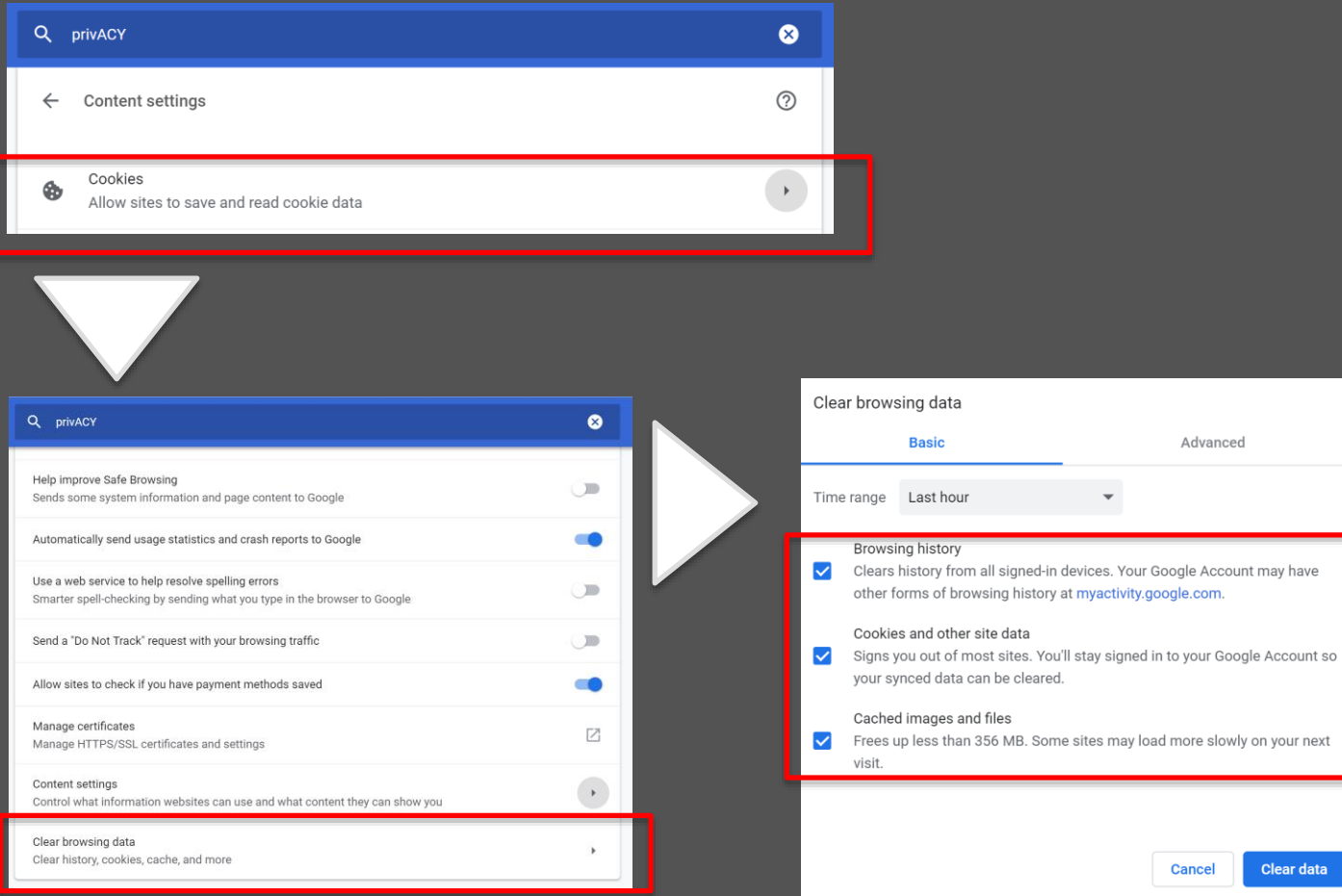

- 1. Kirjaudu ulos Eventz.today -palvelusta
- 2. Valitse "Asetukset" Webselaimesi oikeasta yläkulmasta
- 3. Seuraa kuvien viitoittamaa polkua
- 4. Poista ylläolevat tiedot välimuistista
- 5. Sulje Chrome ja kaikki sivu-lehdet
- 6. Avaa selaimesi uudelleen. Kokeile kirjautua sisään Eventz.today palveluun
- 7. Muista, että sinun tulee hyväksyä Geolokaation jako sekä cookies Eventz.today sivustolla. Mikäli et hyväksy emme voi lukea kartaa ja asettaa tapahtumia oikeisiin kartan osoitteisiin.
- 8. Luo tapahtuma normaalisti.

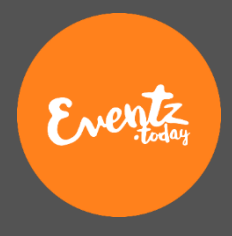

## **Mozilla Firefox**

#### **Cookies eli keksiasetukset**

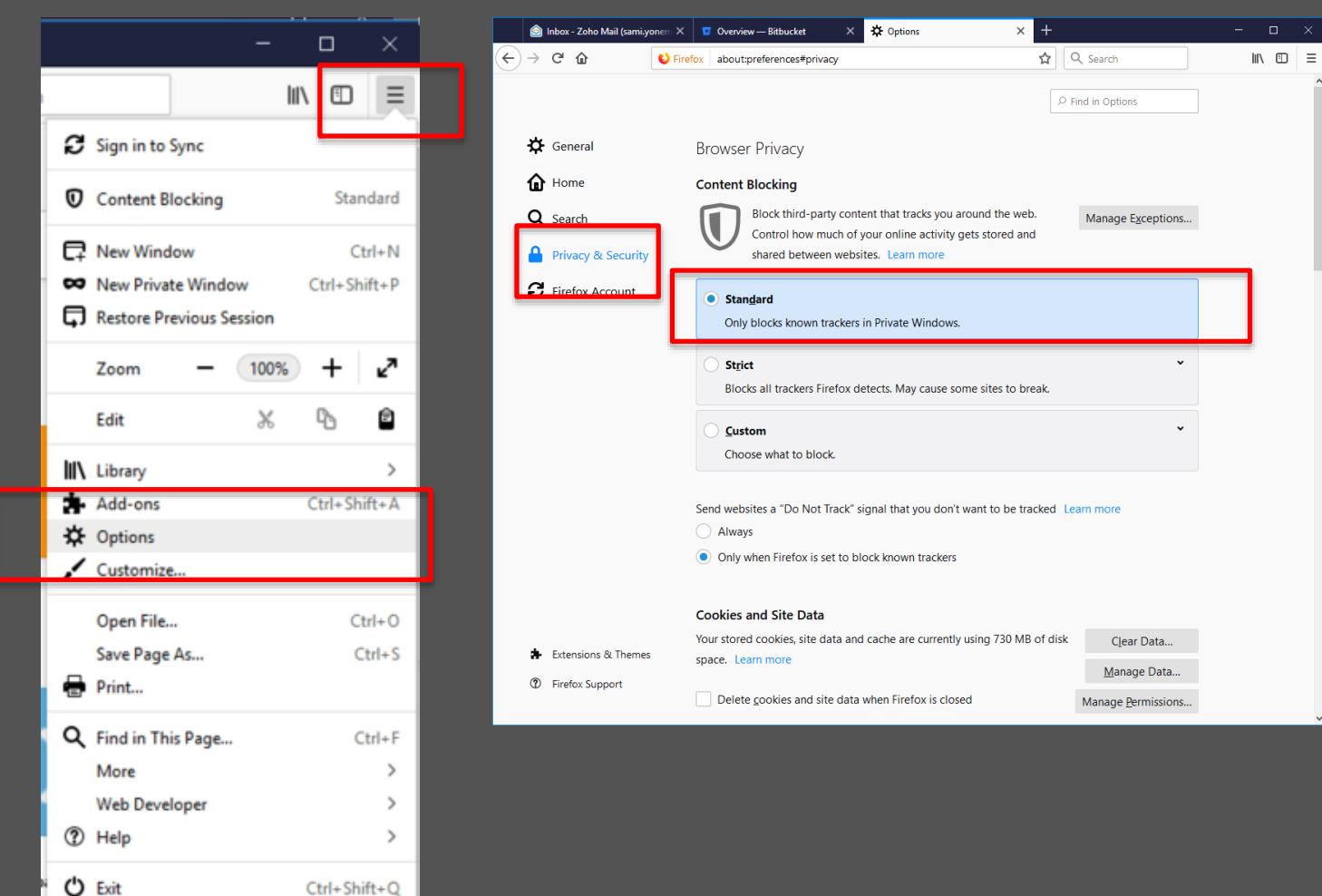

- 1. Valitse "Options" Webselaimesi oikeasta yläkulmasta
- 2. Valitse Privacy & Security lehdykkä
- 3. Varmista että "standard" sisältöjen estotoiminto on päällä.

© 2019 Eventz International

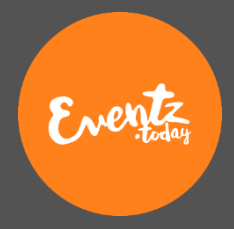

## **Mozilla Firefox**

#### **Välimuistin tyhjennys**

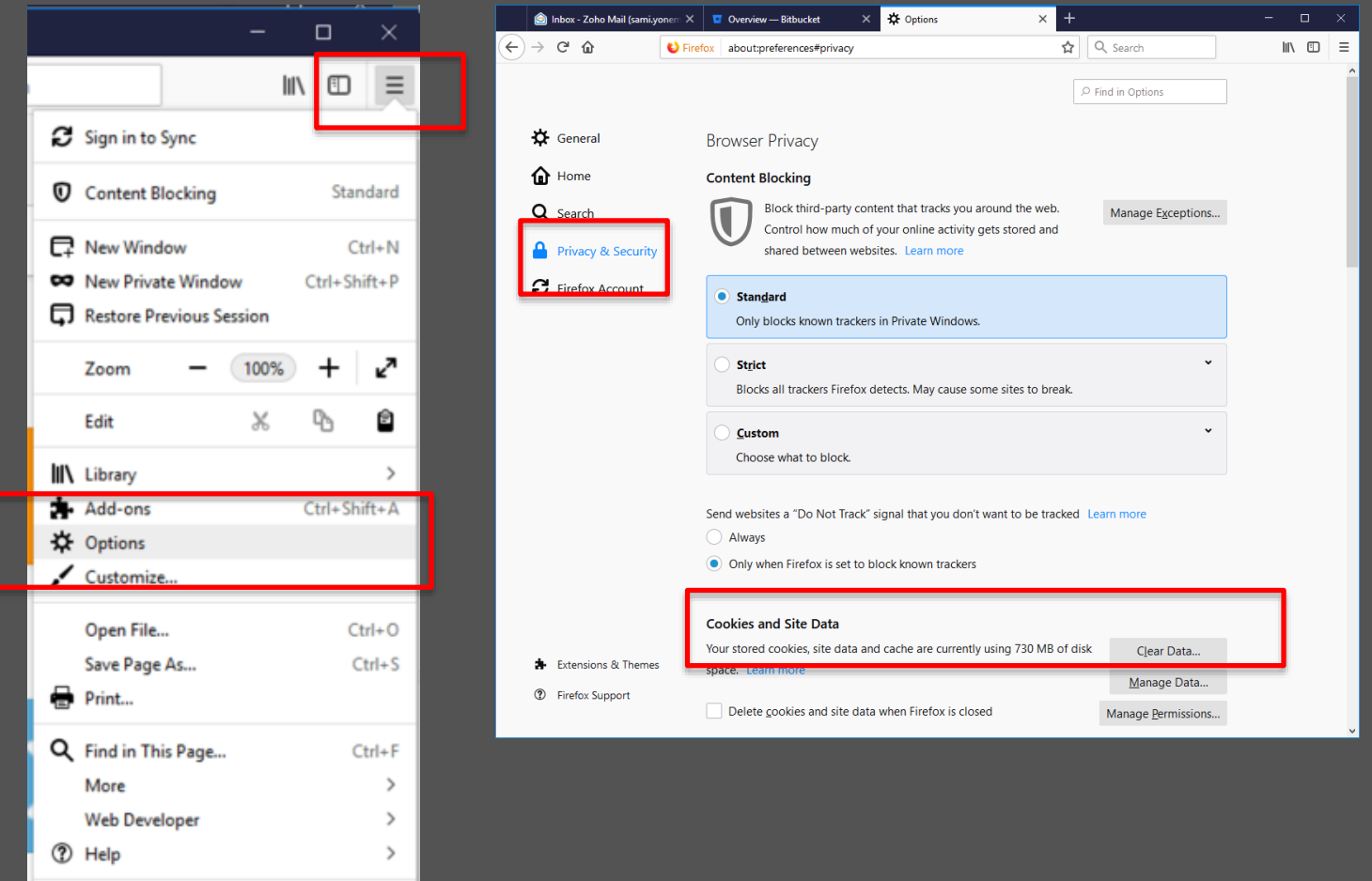

**ひ** Exit

 $Ctrl + Shift + Q$ 

- 1. Valitse "Options" webselaimesi oikeasta yläkulmasta
- 2. Valitse 'Privacy & Security' -lehdykkä
- 3. 'Cookies and Site Data' –osiossa valitse "Clear data" tyhjentääksesi selaimesi välimuistin.
- 4. Sulje selaimesi ja kaikki sivu-lehdet
- 5. Avaa selaimesi uudelleen. Kokeile kirjautua sisään Eventz.today palveluun
- 6. Muista että sinun tulee hyväksyä Geolokaation jako sekä cookies Eventz.today sivustolla. Mikäli et hyväksy emme voi lukea kartaa ja asettaa tapahtumia oikeisiin kartan osoitteisiin.
- 7. Luo tapahtuma normaalisti.

## **Microsoft Edge**

#### **Cookies eli keksiasetukset (1/2)**

 $\overline{a}$ 

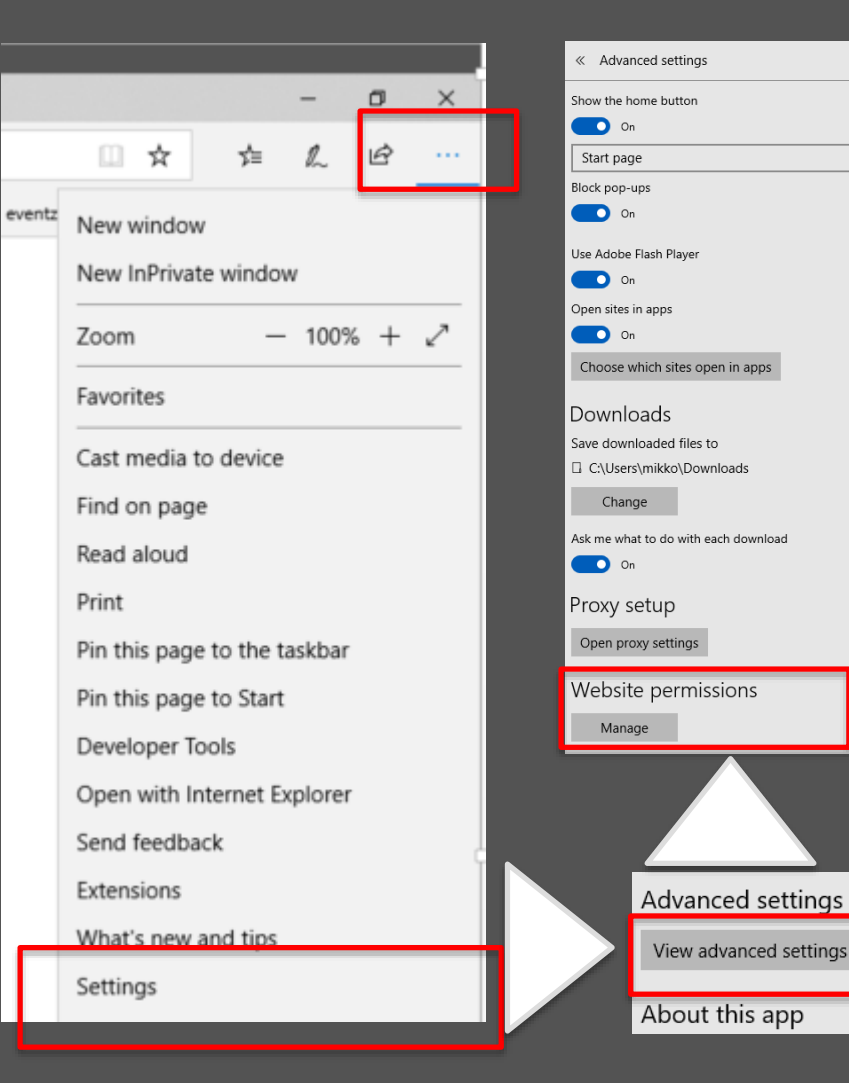

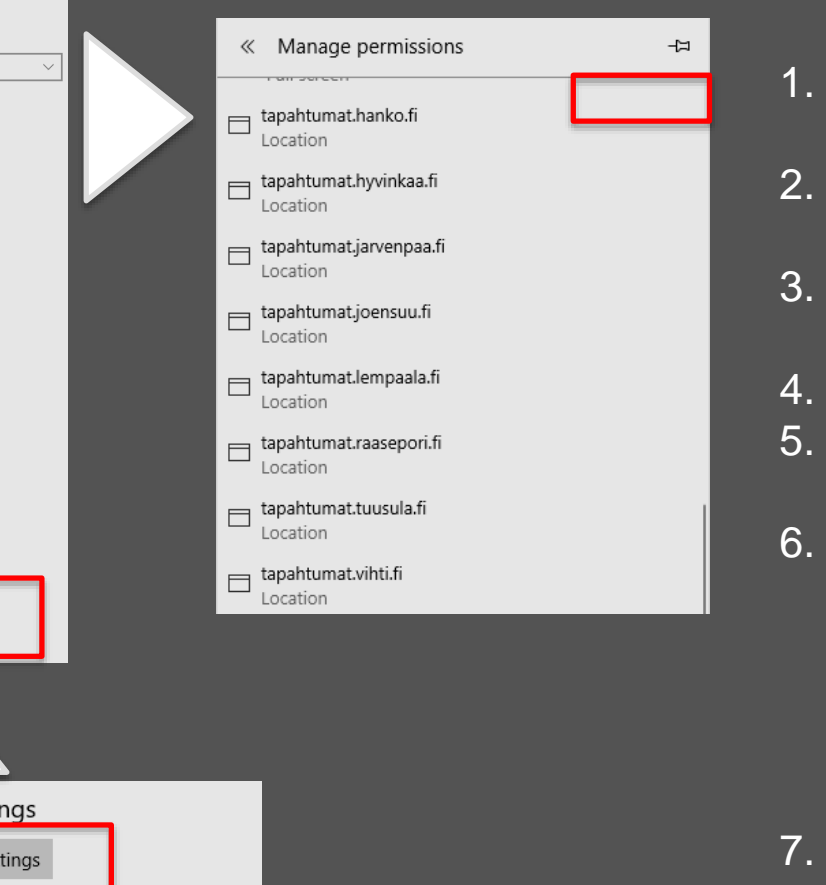

1. Valitse 'Settings' webselaimesi oikeasta yläkulmasta

Eventz

- 2. Valitse "View Advanced Settings" lehdykkä
- 3. Valitse 'Website Permissions'. Valitse oikeasta yläkulmasta 'Clear all'
- 4. Sulje selaimesi ja kaikki sivu-lehdet
- 5. Avaa selaimesi uudelleen. Kokeile kirjautua sisään Eventz.today palveluun
- 6. Muista että sinun tulee hyväksyä Geolokaation jako sekä cookies Eventz.today sivustolla. Mikäli et hyväksy emme voi lukea kartaa ja asettaa tapahtumia oikeisiin kartan osoitteisiin.
- 7. Luo tapahtuma normaalisti.

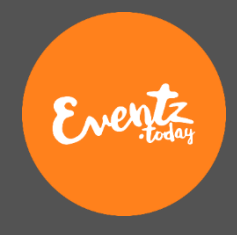

## **Microsoft Edge**

#### **Cookies eli keksiasetukset (2/2)**

 $\overline{a}$ 

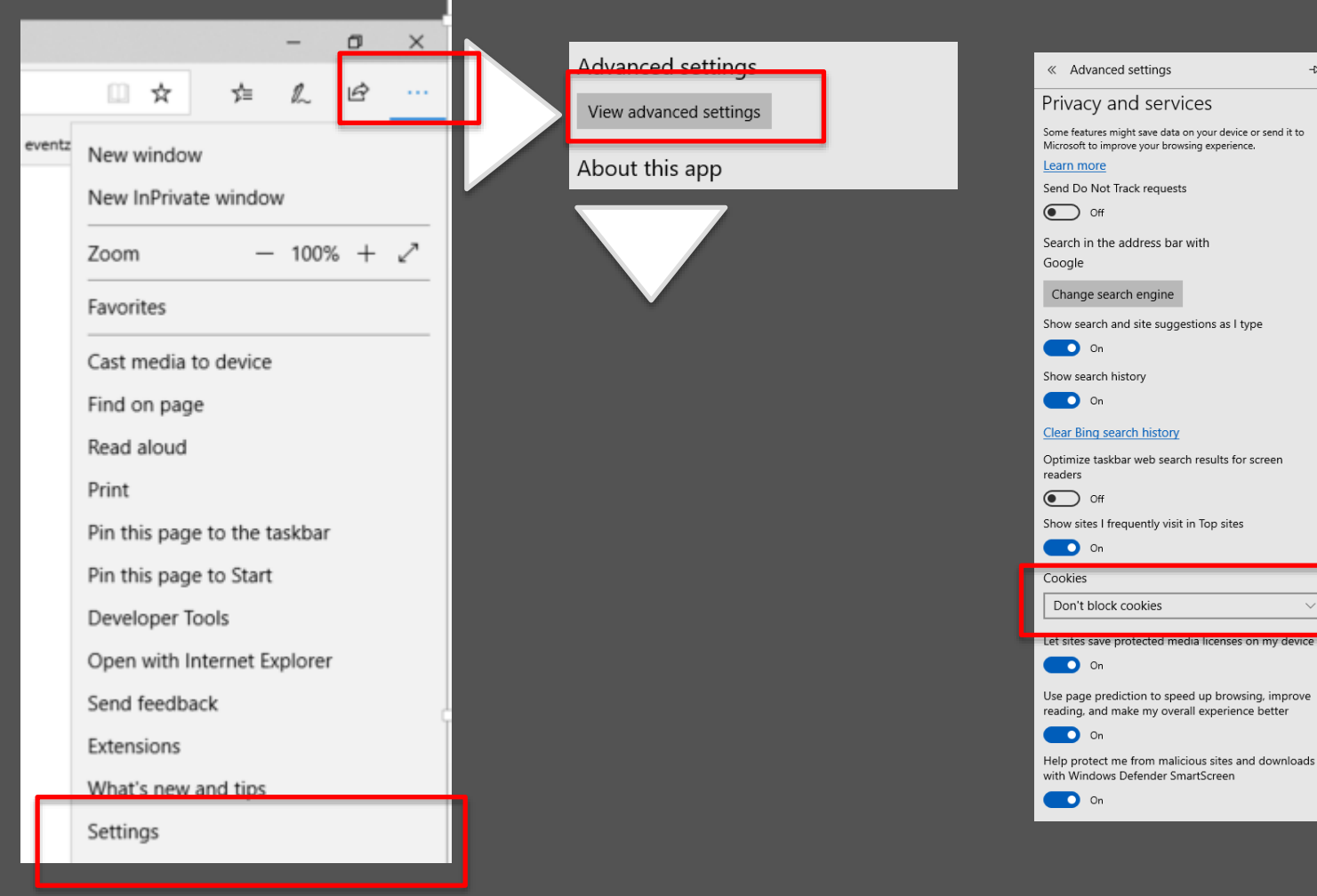

- 1. Valitse 'Settings' webselaimesi oikeasta yläkulmasta
- 2. Valitse 'View Advanced Settings' lehdykkä
- 3. Cookie asetukset ovat avian lehdykän lopussa. Varmista että asetus on kuten kuvassa 'Don't block cookies'
- 4. Sulje selaimesi ja kaikki sivu-lehdet
- 5. Avaa selaimesi uudelleen. Kokeile kirjautua sisään Eventz.today palveluun
- 6. Muista että sinun tulee hyväksyä Geolokaation jako sekä cookies Eventz.today sivustolla. Mikäli et hyväksy emme voi lukea kartaa ja asettaa tapahtumia oikeisiin kartan osoitteisiin.
- 7. Luo tapahtuma normaalisti.

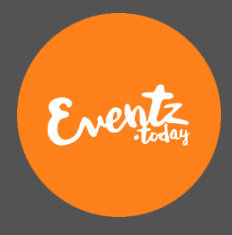

## **Microsoft Edge**

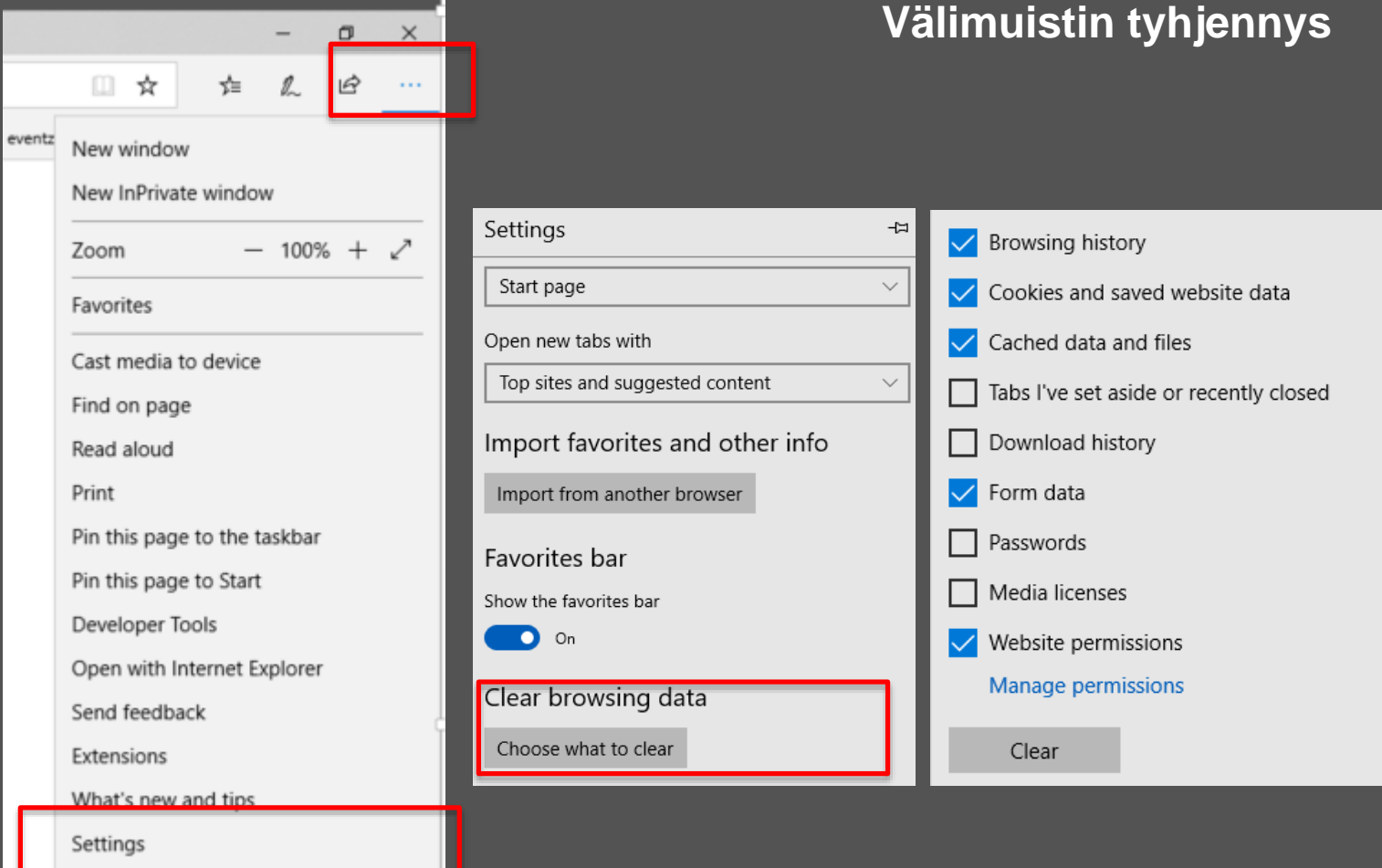

- 1. Valitse 'Settings' web-selaimesi oikeasta yläkulmasta
- 2. Valitse 'Clear Browsing History'
- 3. Varmista että kuvan kaikki "täpät" ovat valittuina.
- 4. Paina Clear.
- 5. Sulje selaimesi ja kaikki sivu-lehdet
- 6. Avaa selaimesi uudelleen. Kokeile kirjautua sisään Eventz.today palveluun
- 7. Muista että sinun tulee hyväksyä Geolokaation jako sekä cookies Eventz.today sivustolla. Mikäli et hyväksy emme voi lukea kartaa ja asettaa tapahtumia oikeisiin kartan osoitteisiin.

1**htuma normaalisti** 

#### © 2019 Eventz International

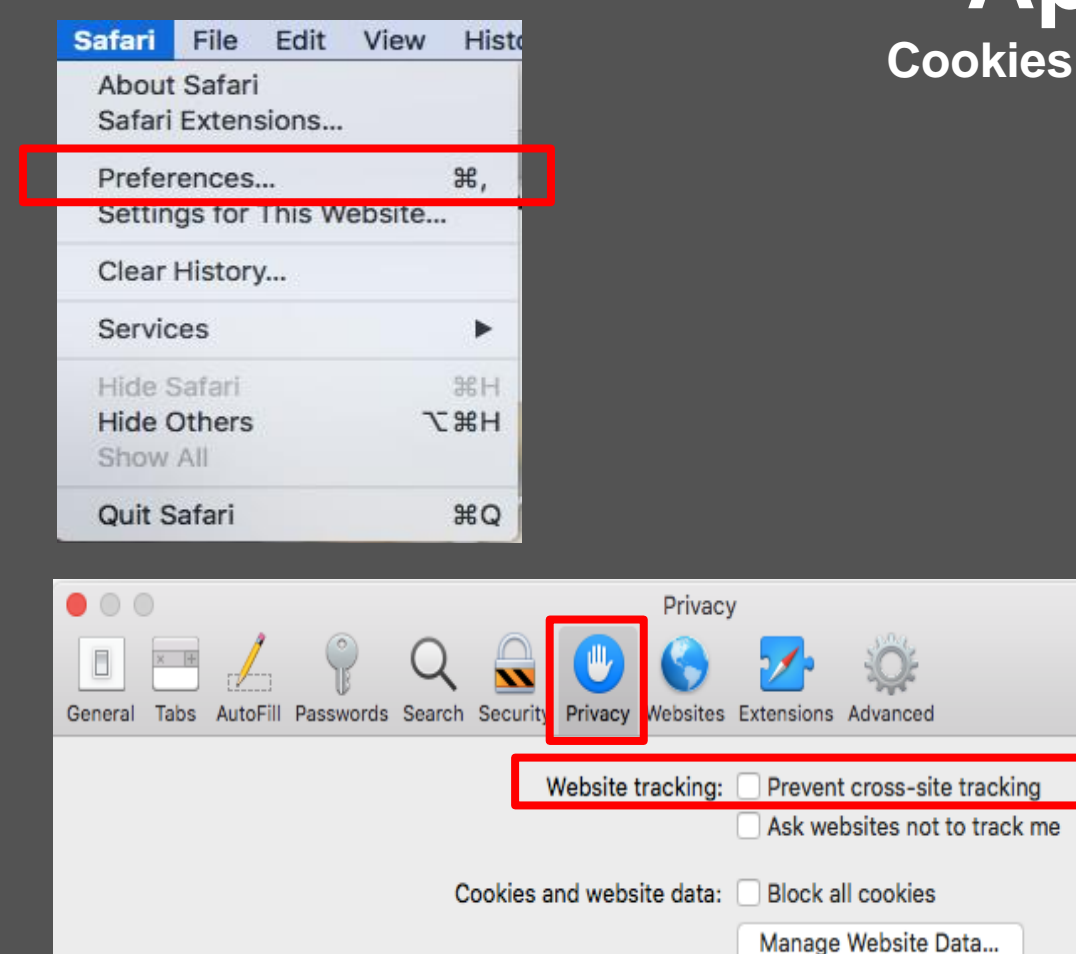

### **Apple Safari Cookies eli keksiasetukset (1/2)**

1. Valitse 'Preferences' webselaimesi vasemmasta yläkulmasta

Everitz

- 2. Valitse 'Privacy' lehdykkä
- 3. Tarkasta että kohta 'prevent cross-site tracking' ei ole valittu
- 4. Sulje selaimesi ja kaikki sivu-lehdet
- 5. Avaa selaimesi uudelleen. Kokeile kirjautua sisään Eventz.today palveluun
- 6. Muista että sinun tulee hyväksyä Geolokaation jako sekä cookies Eventz.today sivustolla. Mikäli et hyväksy emme voi lukea kartaa ja asettaa tapahtumia oikeisiin kartan osoitteisiin.
- 7. Luo tapahtuma normaalisti.

 $\left( 2\right)$ 

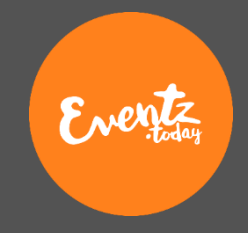

### **Apple Safari Cookies eli keksiasetukset (2/2)**

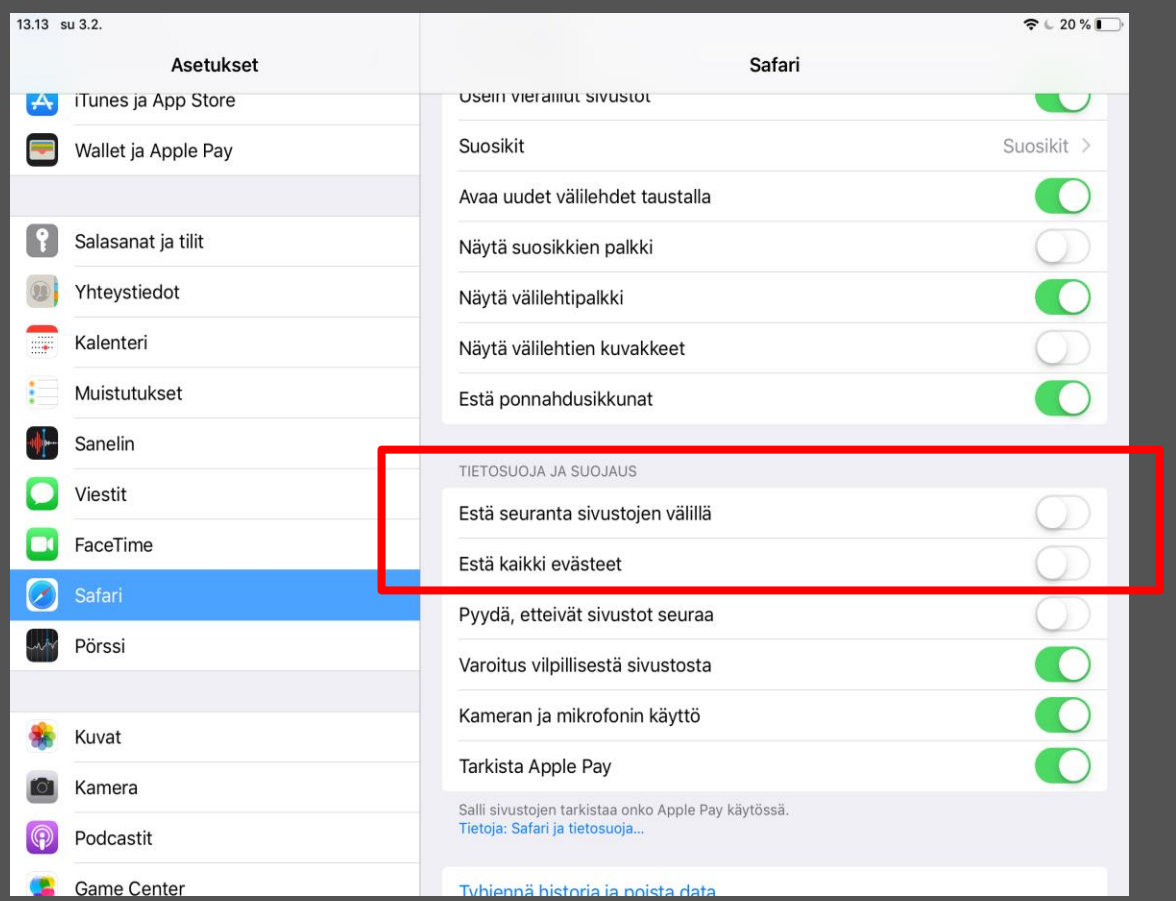

- 1. Valitse 'Settings > Safari' ipadistä tai iphonestasi
- 2. Tarkasta 'Tietosuoja ja Suojaus' -astukset
- 3. Tarkasta että kohta "Estä seuranta sivustojen välillä" ei ole valittu
- 4. Kirjaudu ulos eventz.today palvelusta.
- 5. Sulje safarin kaikki sivut ja koko ohjelma.
- 6. Tyhjennä Safarin välimuisti ja keksit asetuksista.
- 7. Avaa Safari uudestaan ja kirjaudu sisään Eventz.today -palveluun
- 8. Muista että sinun tulee hyväksyä Geolokaation jako sekä cookies Eventz.today sivustolla. Mikäli et hyväksy emme voi lukea kartaa ja asettaa tapahtumia oikeisiin kartan osoitteisiin.
- 9. Luo tapahtuma normaalisti.

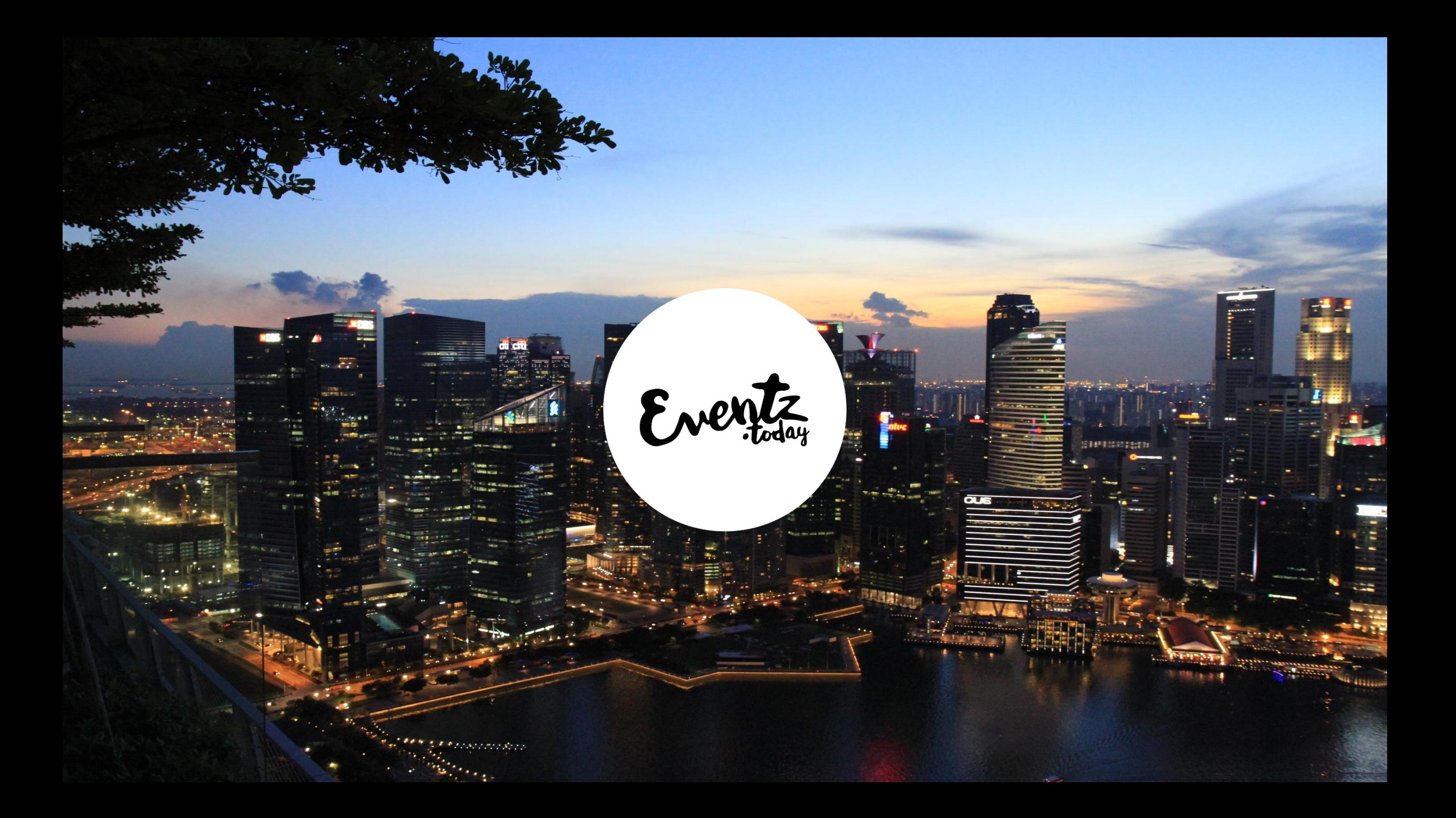